#### **My ページの登録方法**

メディカルオンラインでは「My ページ」に登録する事でリモートアクセスをご利用いただけます。

**STEP. 1** メディカルオンラインにログインします。

メディカルオンラインURL <https://www.medicalonline.jp/>

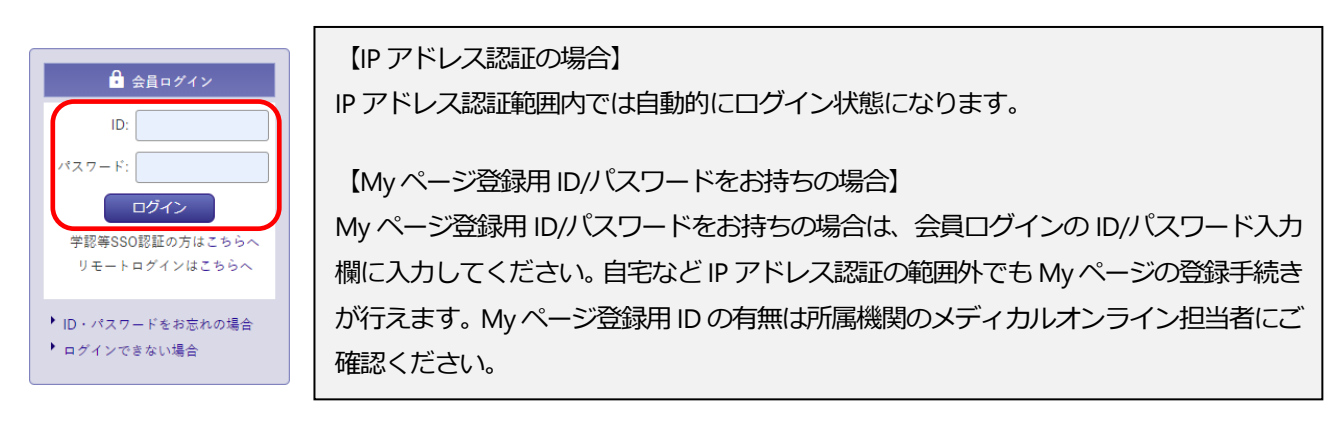

「My ページ新規登録」を押下します。 アンディング要事項を入力します。

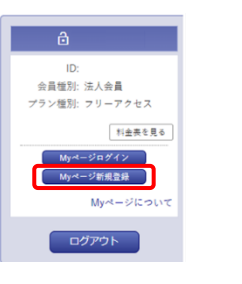

# **STEP. 2 STEP. 3**

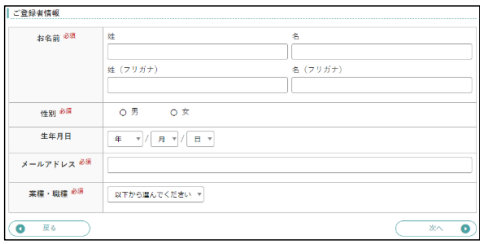

**STEP. 4** 仮登録メールが届きますので、メールに記 載された URL にアクセスします。 URL の有効期限は24 時間です。期限が過ぎた場合は STEP.1 からやり直してください。

### **※法人会員としてメディカルオンラインにログインした状態でURL にアクセスする必要があります※**

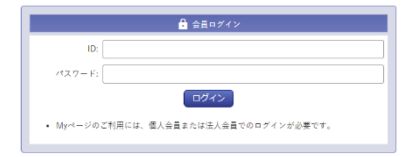

「会員ログイン」の画面が表示された場合、 法人会員としてログインしていない状態です。

### 【IP アドレス認証の場合】

スマートフォンなど IP アドレス認証外の端末でメールを受信した場合は、IP アドレス認証になっている端末で URL に再度アクセスしてください。

# 【My ページ登録用 ID/パスワードをお持ちの場合】 My ページ登録用 ID/パスワードでログインし、再度、仮登録メールのURL にアクセスしてください。

**STEP.5** Myページのログインパスワードを設定して登録完了です。登録完了メールが届きます。 My ページ登録用 ID/パスワードを使用した場合はログアウトしてください。

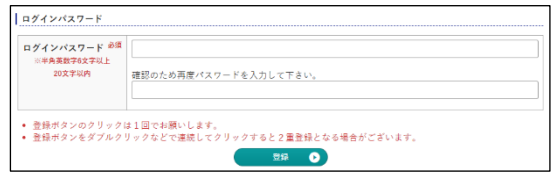

# <span id="page-1-0"></span>**リモートアクセス ログイン方法**

通常の「会員ログイン」の ID/パスワード入力画面ではログインできません。 リモートアクセスでログインする場合は下記手順でログインしてください。

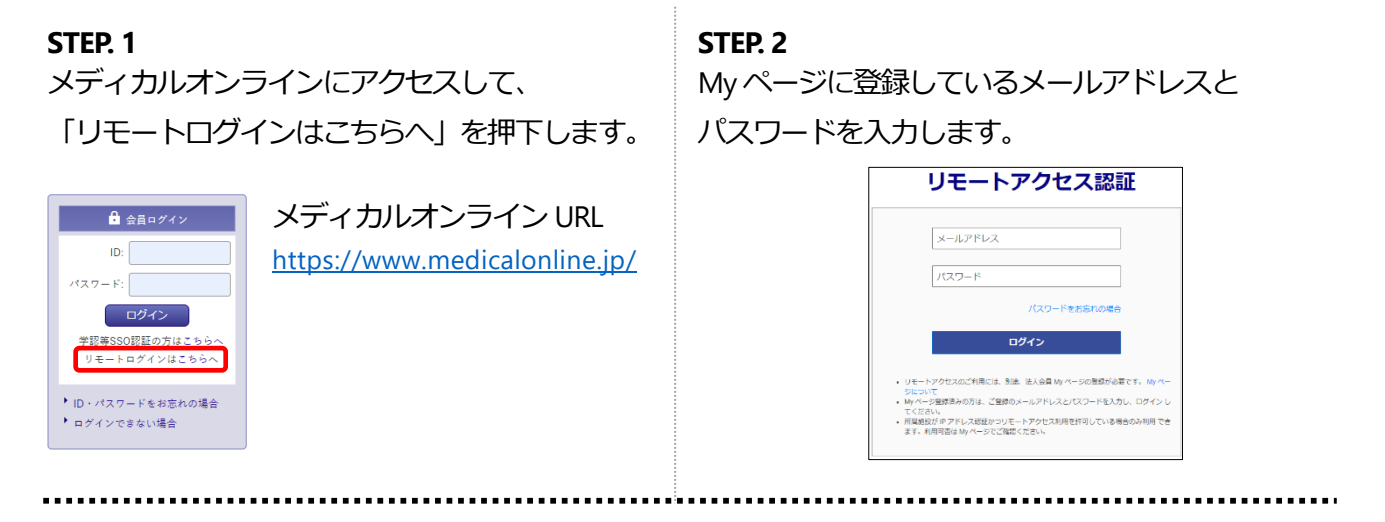

#### <span id="page-2-0"></span>**リモートアクセス 有効期限の通知について** リモートアクセスには 180 日間の有効期限があります。更新手続きを行う事で、期限が延長されます。 有効期限の30 日前から、リモートアクセスの 更新せずに有効期限を過ぎた場合、更新手続きを ログイン時に更新案内が表示されます。 行うまでリモートアクセスでのログインは出来な くなります。 リモートアクセスの有効期限は 202x年xx月xx日です。<br>有効期限を更新するには、所属施設のIPアドレス認証範囲内でメディ<br>カルオンラインのMyページにログインする必要があります。<br>有効期限の更新手順はこちらをご確認ください リモートアクセス認証 リモートアクセスの有効期限が切れています。リモートアクセスを有効にするには、所属施設の<br>IPアドレス認証範囲内でメディカルオンラインのMyページにログインする必要があります。有効<br>期限の更新手順は ごちら をご確認ください。  $\alpha$ **リモートアクセス 有効期限の更新方法** 有効期限の更新は、IP アドレス認証範囲内で行えます。 **STEP. 2 STEP. 1** メールアドレスとパスワードで IP アドレス認証範囲内でメディカルオンラインに アクセスし、「My ページログイン」を押下します。 My ページにログインします。 $\theta$ 会員種別: 法人会員 ID: IP認証 **プラン種別: フリーアクセス** 会員種別: 法人会員 メディカルオンライン URL  $W$ 7 $W$  $\lambda$ 料金表を見る <https://www.medicalonline.jp/>  $RZZ-Ft$ <-ジログイン designed. • 法人会員のMyページのご利用には、別法「Myページユーザー登録」にて、メールア!<br>- レスのご登録が必要となります。<br>• 登録済みの方は、ご登録のメールアドレスとパスワードを入力し、ログインを行って Myページについて ログアウト

自動的に有効期限が延長されます。

新しい有効期限は、更新手続きを行った日を 0 日目、翌日 0 時を 1 日目として 180 日後です。

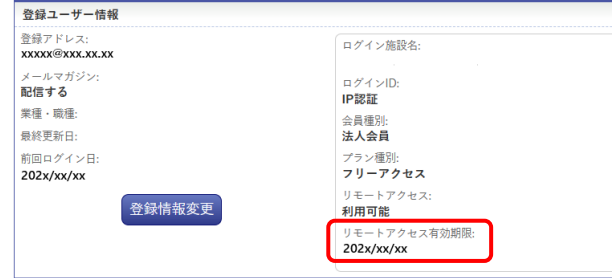

有効期限はMy ページの 「登録ユーザー情報」で確認できます。

ください。<br>• パスワードをお忘れの方は、パスワード再設定の手続きを御利用ください。

※有効期限は「IP アドレス認証+My ページログイン」または「My ページ登録用 ID/パスワードでのロ グイン+My ページログイン」の 2 段階認証を行った場合のみ延長されます。

リモートアクセスのログインだけでは有効期限は延長されません。

#### **よくある質問**

My ページ登録時

- 仮登録メールが届きません。
	- ① メールアドレスを誤って入力した可能性があります。再度登録をやり直してください。または他のメール アドレスで登録をお試しください。
	- ② (株)メテオからのメールが迷惑フォルダ等に入ってしまう場合があります。メールが届かない場合は、すべ てのメールフォルダをご確認ください。また、medicalonline.jp のドメインからのメールを受け取れるよう にしてください。
- 仮登録メールに記載された URL にアクセスするとログインを求められます。 IP 認証外の端末(スマートフォンなど)から仮登録メールの URL にアクセスすると、法人会員としてログインし ていない状態のためログイン画面が表示されます。法人会員としてメディカルオンラインにログインした状態 で URL にアクセスする必要がありますので、My ページの登録方法の STEP.4 の手順をご確認ください。
- My ページ登録用 ID/パスワードとはなんですか? IP アドレス認証の場合、My ページの登録は IP アドレス認証範囲内で完了させる必要があります。 長期にわたり IP アドレス認証範囲内に立ち寄る事が出来ない場合や、IP アドレス認証可能な端末で手続きで きない場合は、まずMy ページ登録用 ID/パスワードでメディカルオンラインにログインしてください。 My ページ登録用 ID/パスワードは、My ページの登録時のみ使用します。文献のダウンロード等は行えません。 ※My ページ登録用 ID/パスワードは事前申請制です。
- EZproxy や RemoteXs を利用しています。My ページの登録が出来ません。 EZproxy や RemoteXs 等のリモートアクセスサービスをご利用の場合、同環境下では My ページの登録方法の STEP.4 で進めなくなります。STEP.4 では My ページ登録用 ID をご利用ください。

リモートアクセス ログイン時

- 「リモートログインはこちらへ」が表示されません。 IP アドレス認証範囲内では表示されません。
- ⚫ ログインできません。
	- ① [リモートアクセス用のログイン画面に](#page-1-0)アクセスしているかご確認ください。
	- ② 入力したメールアドレスまたはパスワードが間違っていないかご確認ください。
	- ③ リモートアクセスの有効期限が切れている場合[は更新手続きを](#page-2-0)行ってください。
	- ④ リモートアクセスは、所属機関が IP アドレス認証 かつ リモートアクセスを許可している場合のみ利用で きます。利用可否をご確認ください。

所属機関がリモートアクセスを許可しているかは、My ページの「登録ユーザー情報」で確認できます。IP ア ドレス認証範囲内でメディカルオンラインにアクセスし、「My ページログイン」からメールアドレス/パスワ ードで My ページにログインしてください。

- ⚫ My ページのパスワードがわからなくなりました。 [リモートアクセス用のログイン画面の](#page-1-0)「パスワードをお忘れの場合」から再設定を行ってください。
- My ページを削除したい。 My ページにログイン後、「登録情報変更」内の「My ページの削除」から削除してください。

リモートアクセス 利用時

- 文献 PDF のダウンロードができません。 「ご利用中のアカウントは文献をダウンロードする権限がありません」と表示される場合、My ページ登録用 ID でログインしたままになっています。ログアウト後、「リモートログインはこちらへ」からログインし直し てください。
- 有効期限が更新されません。 有効期限は「IP アドレス認証+My ページログイン」または「My ページ登録用 ID/パスワードでのログイン+My ページログイン」の2 段階認証を行った場合のみ延長されます。 リモートアクセスのログインだけでは有効期限は延長されません。
- メールアドレスが変わりました。 My ページにログインして「登録情報変更」から変更してください。
- 所属機関が変わりました。

新しい所属機関がメディカルオンラインを法人契約している場合は、引き続き My ページを利用する事ができ ます。新所属の IP アドレス認証(または ID/パスワード)でメディカルオンラインにログイン後、「My ページロ グイン」からメールアドレス/パスワードで My ページにログインしてください。新旧の所属機関名が表示され ますので、新しい所属機関を選択してください。リモートアクセスの利用有無は新所属機関の状況に準じます。

● 卒業、退職、異動でメディカルオンラインを利用しなくなります。 卒業、退職、異動前にMy ページの削除を行ってください。 My ページにログイン後、「登録情報変更」内の「My ページの削除」から削除できます。 ご自身で削除できなくなった場合は、(株)メテオに下記内容の削除依頼メールをお送りください。 件名:メディカルオンライン My ページ削除依頼 宛先:info@medicalonline.jp 本文:My ページに登録している氏名、メールアドレス、生年月日